## EGX Series Install Notes (EGX-20, EGX-30, EGX-300, EGX-400, EGX-600)

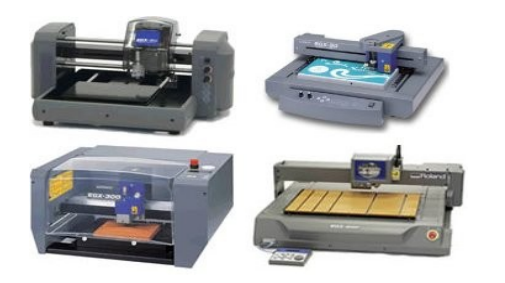

This guide is meant as a "HOWTO" from 3DTechnics for our customers on installing the EGX series machines so that they an be run under Dr. Engrave on a Windows PC. We have tried to keep this as accurate and complete as possible, but you may find some differences between this and your install. If so, please let us know at corporate@3dtechnics.com.

## a) Installation Matrix:

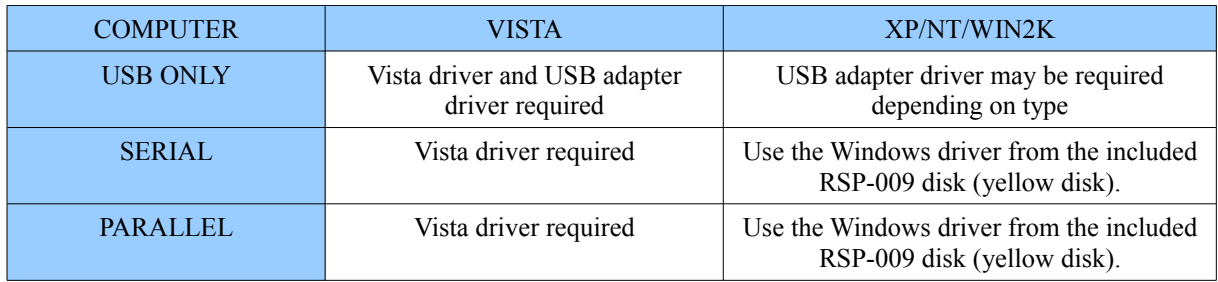

## b) USB convertors:

Many USB to serial and USB to parallel convertors work. Some don't. We offer one USB to serial cable brand as an option that we have tested and verified. You can purchase this directly from Wiretek or one of it's distributors, or you can purchase it from 3DTechnics – we usually have stock.

If you purchase this unit and it comes with a 9-pin to 25-pin RS232 convertor adapter, please do not use it. The only 9-pin to 25 pin adapter you should use is the cable that comes with the EGX machine itself.

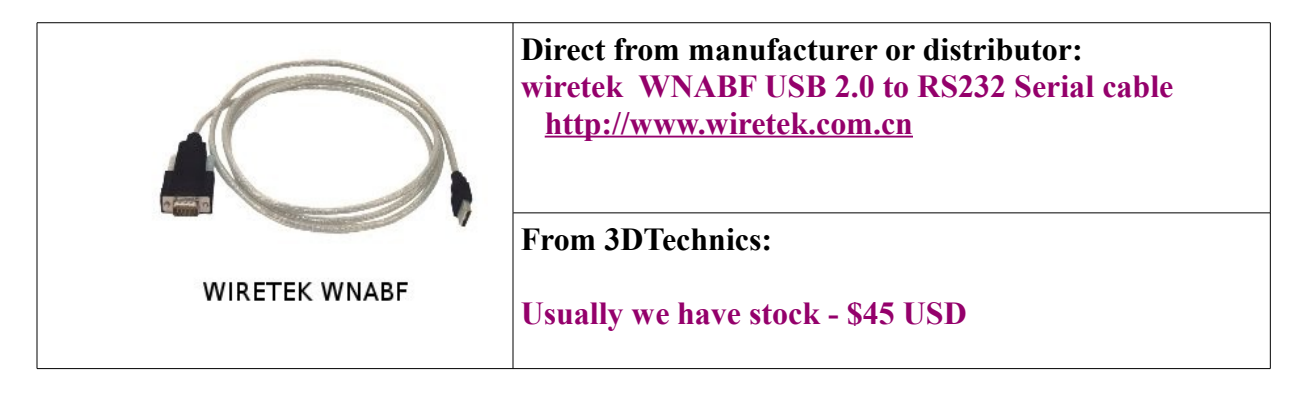

c) Roland Vista Driver Installation:

- <http://www.3dtechnics.com/support.phtml>
	- --> Support (top panel) --> OS level drivers
- Install the exe file into a directory on your VISTA box. You may want to create a specific directory for this. At 3DTechnics, we install into \home\company-name\VISTA-DRIVERS.

d) Install the USB adapter driver:

 If this install is on a VISTA or XP computer with no Serial/Parallel ports, you will need to install the USB driver from the manufacturer of the USB to serial or USB to parallel adapter.

- Install the adapter on the VISTA or XP machine. The specific dialogue boxes you get will depend on the Windows version, so this is intended as a general guide.
- A "New Hardware Found" dialogue box will pop up. You may get a popup asking if Windows should connect to "Windows Update" for a driver. Select No in this case.
- Follow this to "Locate and Install driver software" and then "Continue". You will get a page saying "Windows has finished installing ..... USB Serial Port". Close the window dialogue and remove the disk.
- The software will be on a separate disk provided with the adapter. Insert this disk and install the driver. Installing this will normally create a USB driver under "COM 4".
- You can check to see which port the USB driver locates under by going to: VISTA: Control Panel --> Device Manager --> "Continue" --> Ports (COM & LPT). XP: My Computer --> View System Info --> Hardware --> Device Manager --> Ports
- e) Installing the Printer

 The EGX series machines are considered as "Printers" by Windows. To activate the printer, the driver needs to be linked to the machine.

- Go to the Control Panel --> Printers --> Add Printer --> Add local printer --> Use an existing port --> COM4 (see part "d" above for how to confirm the port).
- Choose "Have Disk" --> "Browse" --> go to the directory where you unpacked the driver (in our case, /home/<companyname>/VISTA-DRIVERS).
- In VISTA, you will be asked for permission to install the software. Choose "Install Driver" Anyway" and don't print a test page when prompted.
- Choose the appropriate file from the drivers in the directory:

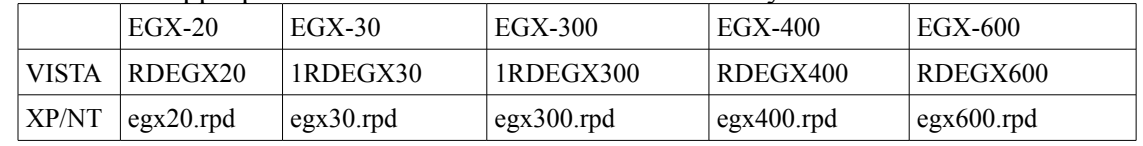

● After the install is complete, press "Finish".

## f) Install Dr. Engrave

This install is done from the "RSP-009" disk which comes with your EGX engraver.

- Put the "RSP-009" disk into the computer an install dialogue will automatically come up.
- Choose "Click Here" and choose the model of the machine you are installing.
- Choose "Dr. Engrave" only. The Modela programs are for the milling machines, and the windows drivers on the disk are not as recent as the ones in the file above (section "e").
- Click "Install" to continue. In VISTA, a flashing bottom-bar icon will appear. Click this and a permissions dialogue will come up. Choose to "allow" the install. On VISTA the install may go into a loop at this point – after the first time you install the software, you can cancel out.
- Close the window. You can now run the program from "All Programs" --> Roland Dr. Engrave.